# **Quercus (Canvas) Student Guide**

Welcome to the new course system! As part of the Early Adopters program, you will have access to the University of Toronto's new teaching and learning environment (and replacement for Portal) called **Quercus** (sounds like "qwhere-kis"). How to pronounce Quercus with audio.

This guide is designed to get you started with the Quercus environment.

## Log in to Quercus with your UTORid and Password:

- 1. Log in to the <u>Portal</u>. A link to Quercus has been added to your course. Select "Log in to Quercus" to access your course.
- 2. Or, go to <a href="https://q.utoronto.ca">https://q.utoronto.ca</a> and log in to access your course. You can bookmark this link in your browser.

### Introduction and Overview:

- 1. Watch overview video for students.
- 2. The <u>Dashboard</u> is the first thing you see when you log into Quercus. Familiarize yourself with the feature options. Your courses will display as course cards (or course tiles) in alphabetical order by course name.
- 3. The <u>Global Navigation</u> menu is located on the left hand-side of every page. Link options included here include user Account information and settings, Dashboard, Courses, Calendar, Inbox and Help.
- 4. To view your course, click on the course name in the course card.
- 5. The Announcements Index page will display course announcements.

#### **Select Your Notification Preferences:**

The notification settings will apply to all of your Quercus courses. Students have the option to choose the ways they would like to receive notifications from the Quercus system by adding their <u>preferred contact method</u> such as email or SMS text messages on the <u>Settings</u> page. Once contact methods are added, users can set their own <u>Notification Preferences</u> to select how often they want to be notified of course events.

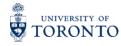

Please be advised that students have the right to forward notifications to a non-university, external email provider such as Hotmail, Gmail etc., however this is not recommended. University policy on official correspondence with students states,

Students have the right to forward their University issued electronic mail account to another electronic mail service provider address but remain responsible for ensuring that all University electronic message communication sent to the official University-issued account is received and read.

Students can choose when notifications will be sent to them by selecting the appropriate icon:

- Checkmark: notifications are sent immediately
- Clock: daily summary of course activities
- Calendar: weekly summary of course activities
- X: no notifications are sent

#### **View Grades**

The <u>Grades</u> page displays all current grades for course assignments. The instructor chooses to display or not display this page to students. If you do not see the Grades option in your course menu contact your instructor. Watch a video about Grades.

Students should understand that grades posted in their Quercus course allows them early access to preliminary grades, <u>it does not represent their official final marks</u>. Official course grades are posted on <u>ACORN</u>.

#### **View Calendar**

The <u>calendar tool</u> provides students with course related information and activities, and keep track of course events. Watch a <u>video on the calendar tool</u> for students.

## **Resources for Quercus (Canvas)**

<u>Key Resources Student Guide</u>: This resource has curated links to key resources from the Canvas Community website to get you started with using the course.

**Accessibility within Quercus (Canvas)** 

What are the basic computer specifications?

**Support Browsers** 

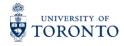

## **Questions and Support**

If you have any questions please contact your divisional educational technology support person for the Early Adopters program, or contact your instructor and they can connect you to the course support staff member.

Note, some of the features and tools that are included in the links below may not be included in your course environment, simply because your instructor may not have made them available for the course, or they are not available at U of T. Quercus (Canvas) Student Guide

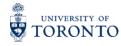